# **คู่มือการใช้งานระบบแฟ้มข้อมูลบุคลากร**

# **E-portfolio System**

(รองรับการใช้งานผ่านคอมพิวเตอร์ และ โทรศัพท์มือถือ Smart Phone)

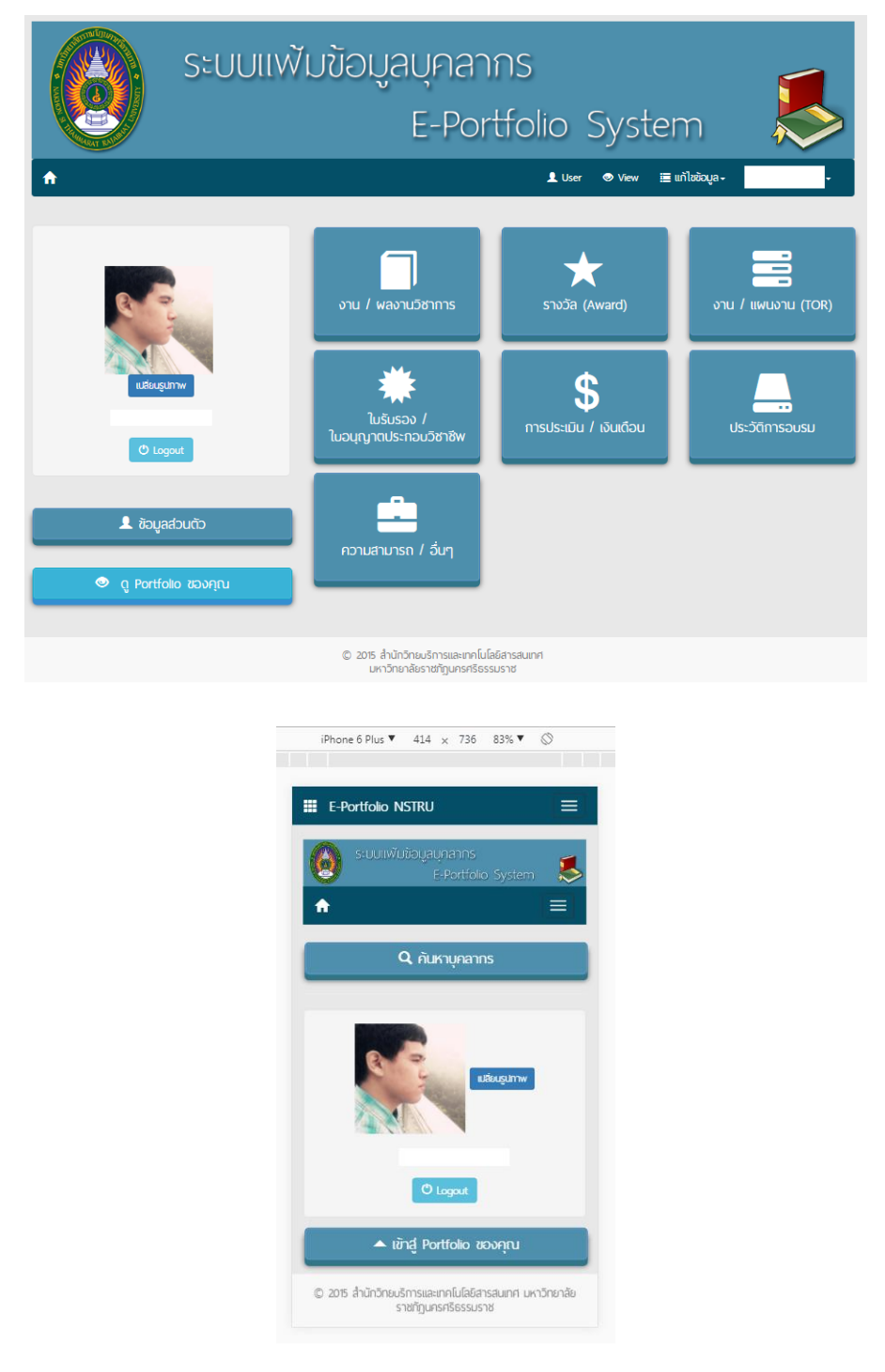

1. เข้าสู่หน้า E-Service ที่ลิงค์ <https://race.nstru.ac.th/home> หรือสามารถเข้าผ่าน

ทางหน้าเว็บมหาลัยปุ่ม E-service จากนั้นเข้าสู่ระบบด้วย NSTRU Passport

#### ยืนยันตัวตนเข้าใช้งาน e-Service ด้วย **NSTRU Passport**

e-Service

การเข้าใช้งานระบบ **e-Service** ให้ผู้เข้าใช้งานยืนยันคัวตนเข้าใช้งานโดยบัญชีผู้ใช้ NSTRU<br>Passport (**Username แ**ละ **Password สำหรับเข้าใช้งาน Internet แ**ละ **WIFI ของ** <u>้มหาวิทยาลัย</u> )

สำหรับบุคลากรและนักศึกษาท่านใดในมีปัญชีผู้ใช้สำหรับเข้าใช้งานระบบ สามารถกรอกแบบ<br>ฟอร์มขอใช้งานได้ที่ พ้อง Comcare ชั้น 1 อาคาร 19 สำนักวิทยบริการและเทคโนโลยี ฯ หรือ<br>สอบถามรายละเอียดการใช้งานใด้ที่หมายเลขโทรศัพท์ (IP Phone)

 $\bullet$   $\circ$ 

#### **NSTRU Passport Login**

\*\*\* ใช้รหัสผ่านเดียวกันกับที่ยืนยันตัวตนเข้าใช้งานอินเทอร์เน็ต รหัสผู้ใช้ / Username

รหัสผ่าน / Password

๔ จำชื่อบัญชีฉันใว้ <mark>ผา้าสู่ระบ</mark>

#### O ลืมรหัสผ่าน NSTRU Passport

หมายเหตุ รองรับการใช้งานกับโปรแกรม Internet Explorer เวอร์ชั่น 9.0 หรือสูงกว่า

2. กดเลือกปุ่มระบบ E-portfolio

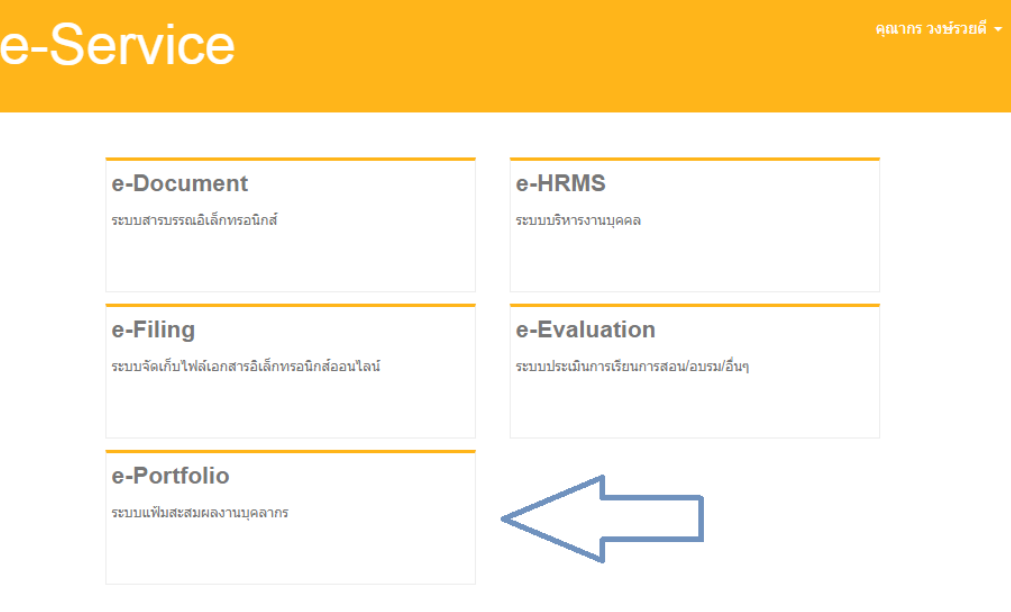

# 3. คลิกเข้าสู่ระบบ ตามลูกศร

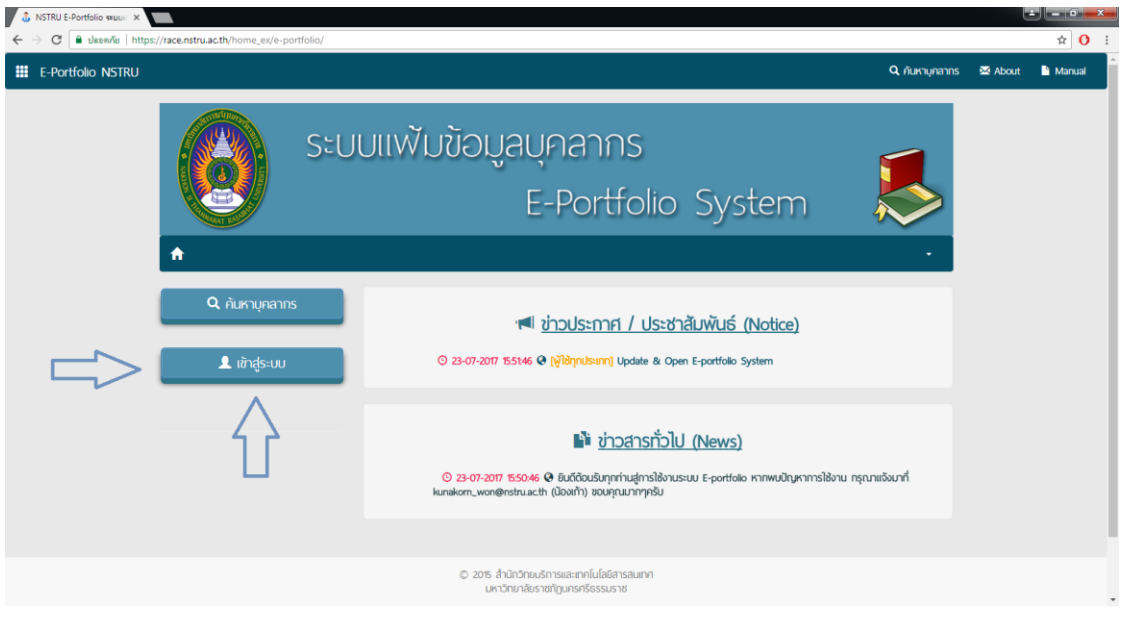

4. คลิกเข้าสู่ Portfolio ของคุณ

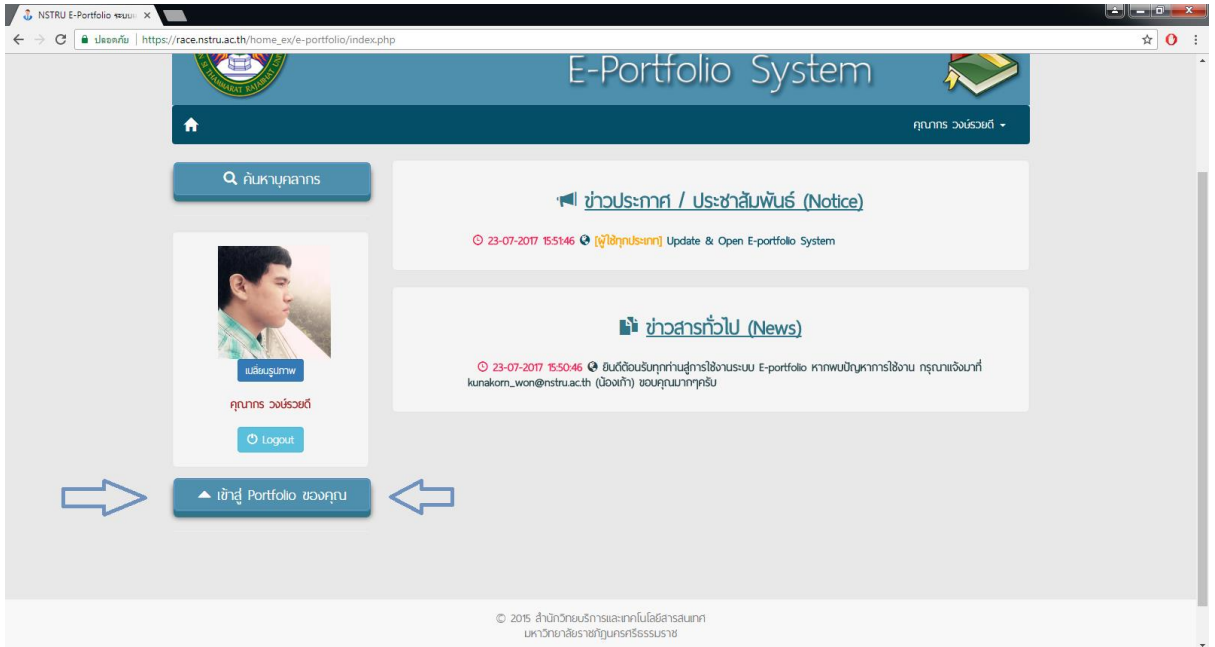

5. จะมีปุ่มให้เลือกหมวดหมู่ของข้อมูล เช่น งาน/ผลงานวิชาการ ซึ่งเมื่อเข้าไปแล้วจะมีการ แยกหมวดหมู่ย่อยอีกครั้งเป็น งานวิจัย , การบริการวิชาการ , รายวิชาที่สอน , การเป็น วิทยากร เป็นต้น

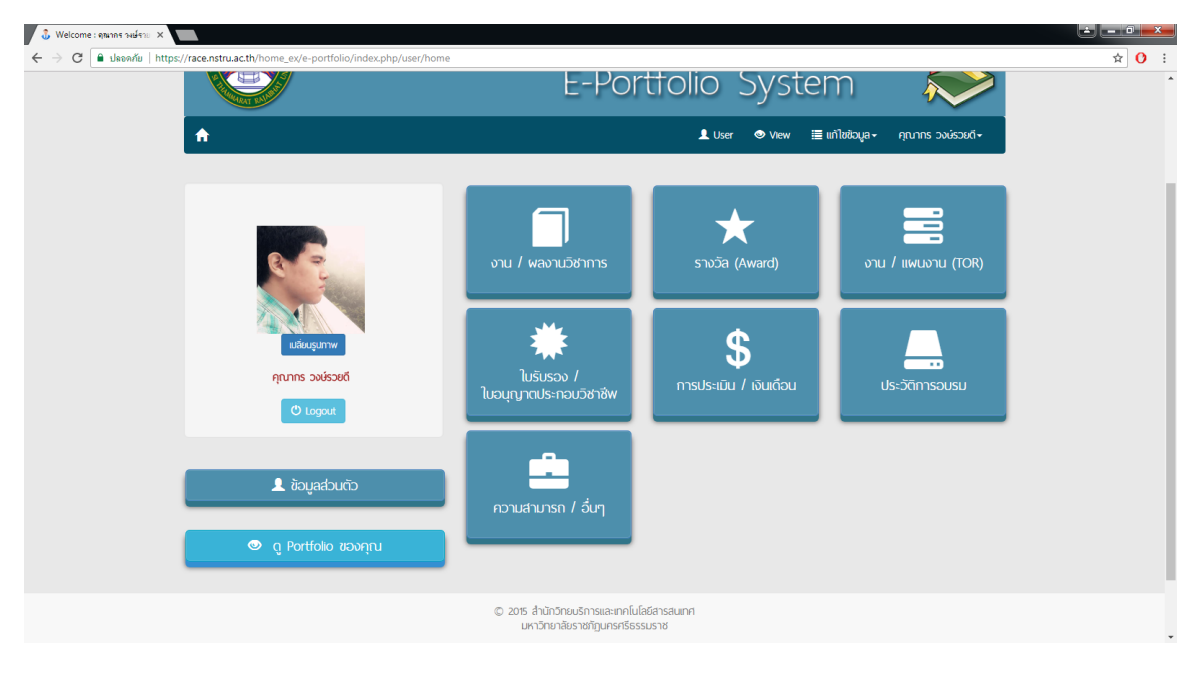

### 6. หรือท่านสามารถเลือกหมวดหมู่ย่อยได้เลยจากเมนูแก้ไขข้อมูลด้านบน

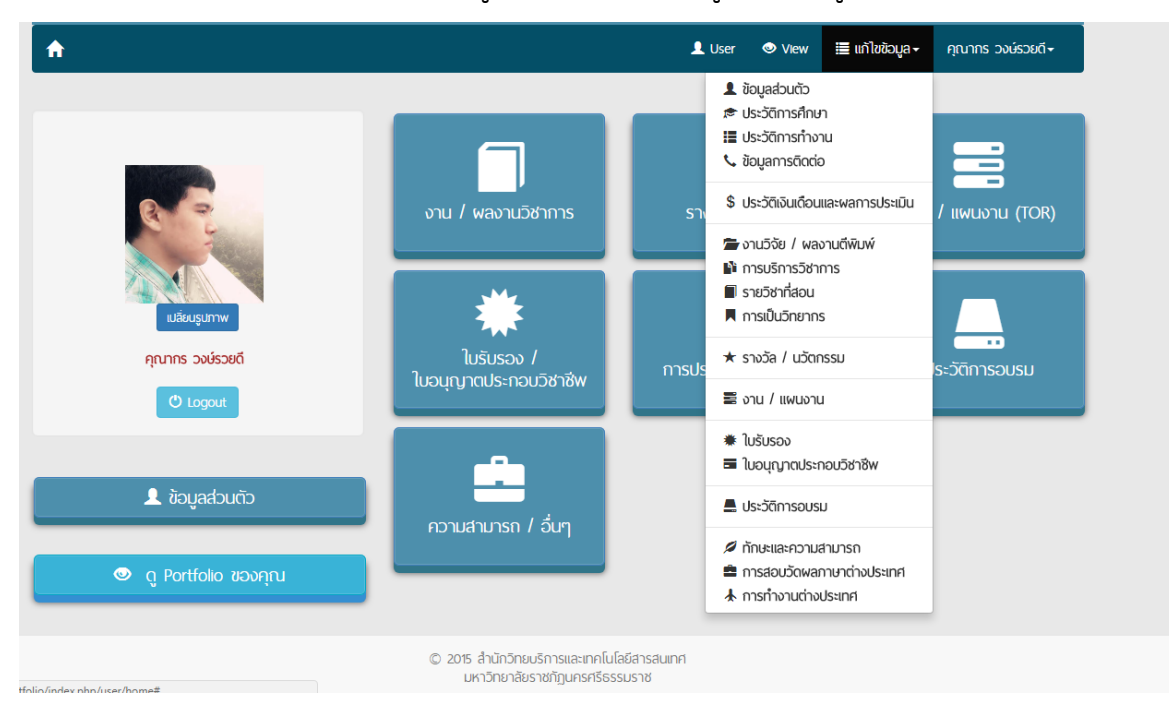

7. ตัวอย่างคือการกดเข้าหมวดหมู่ งาน / ผลงานวิชาการ จะพบหน้าต่างดังรูป ซึ่งแสดง ข้อมูลของท่าน ซึ่งในแถบด้านซ้ายจะเป็นหมวดหมู่ย่อยให้สามารถเลือกได้อีกครั้ง

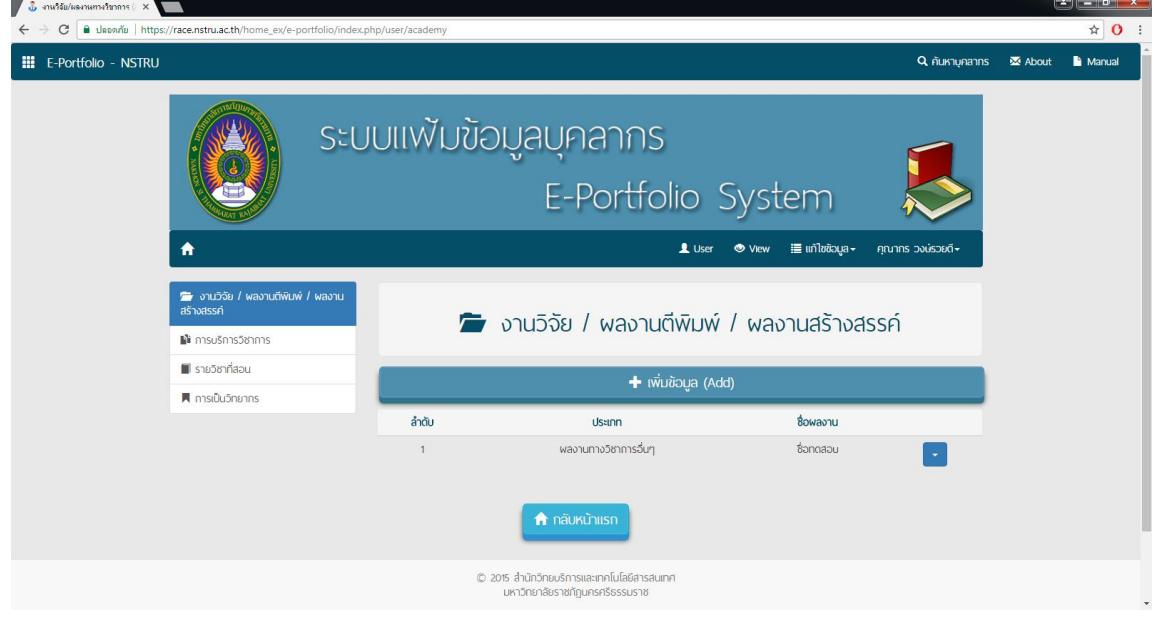

8. เมื่อกดเพิ่มข้อมูลจะมีหน้าต่าง ให้ท่านสามารถเพิ่มข้อมูลได้

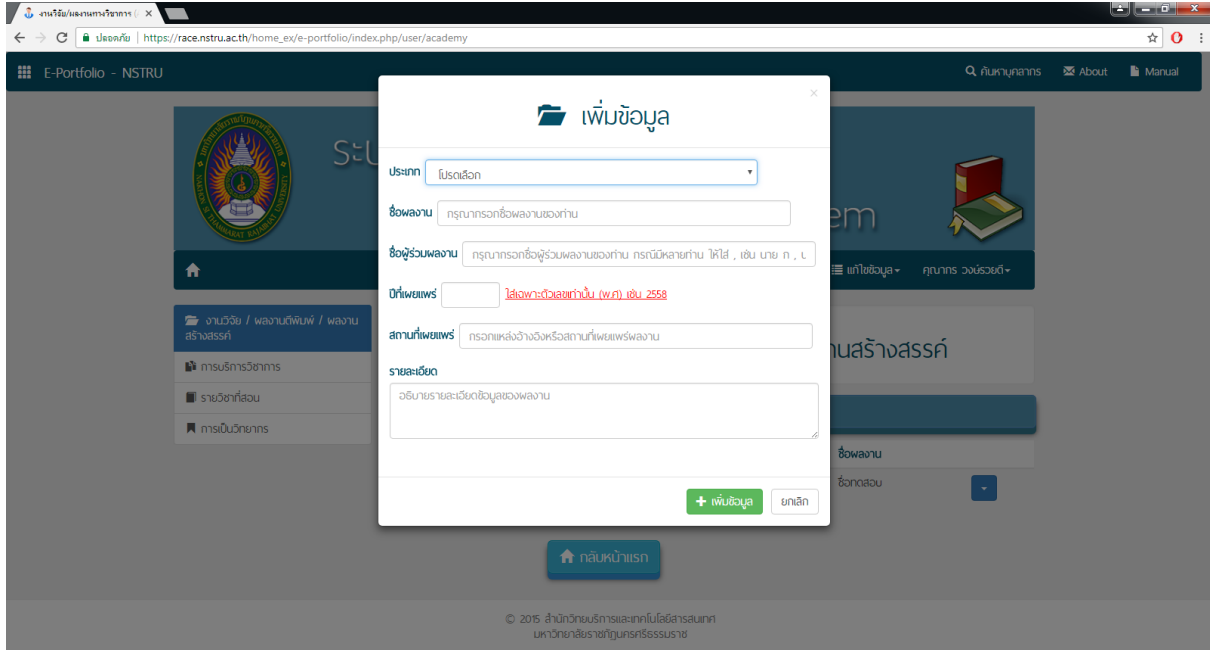

9. ในกรณีที่ต้องการ ดู แก้ไข หรือลบข้อมูล สามารถกดที่ลูกศร เพื่อจัดการข้อมูลได้

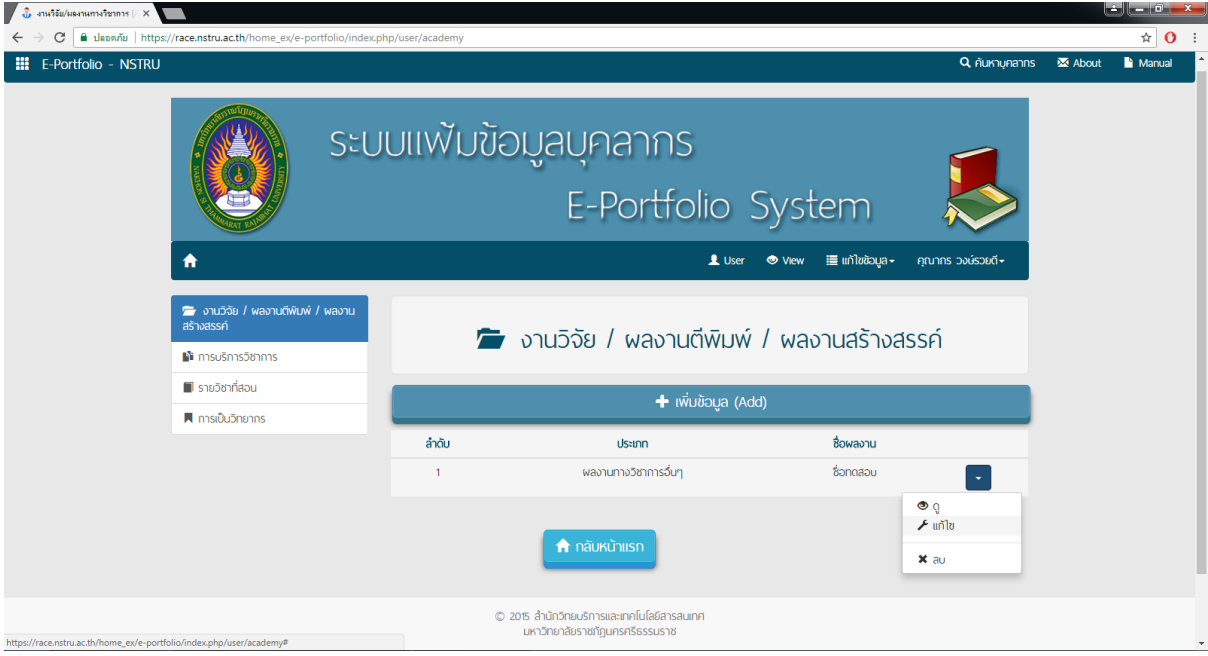

### 10. หน้าต่างการกดดูข้อมูล

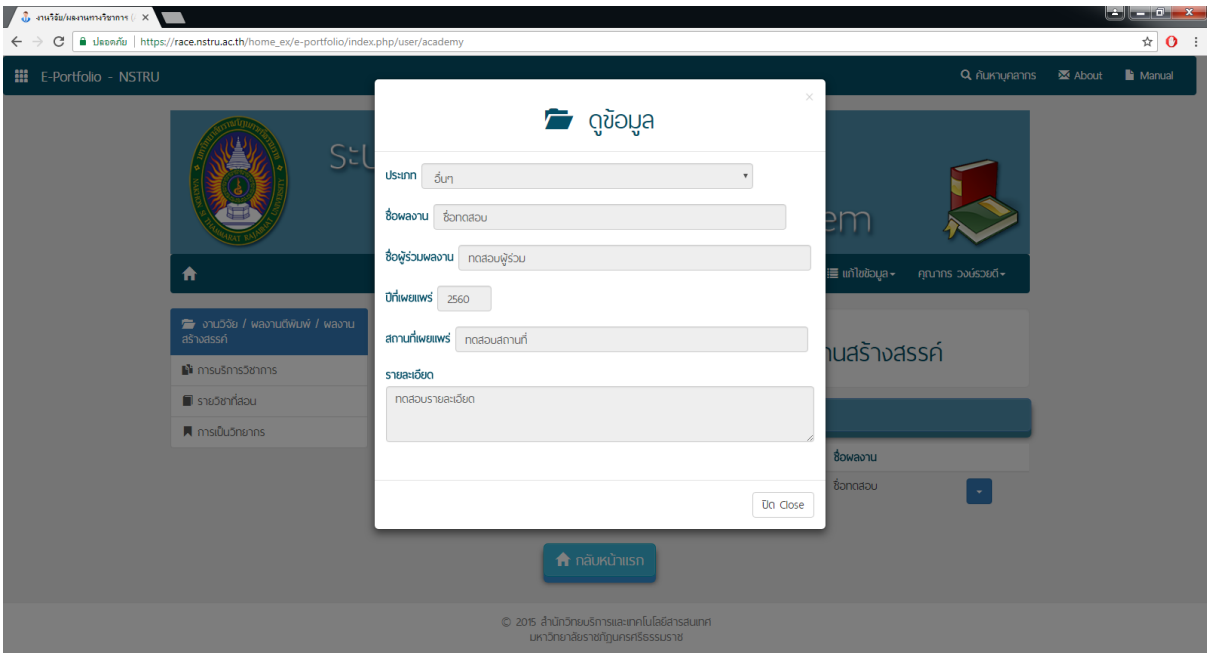

# 11. หน้าต่างการกดแก้ไขข้อมูล

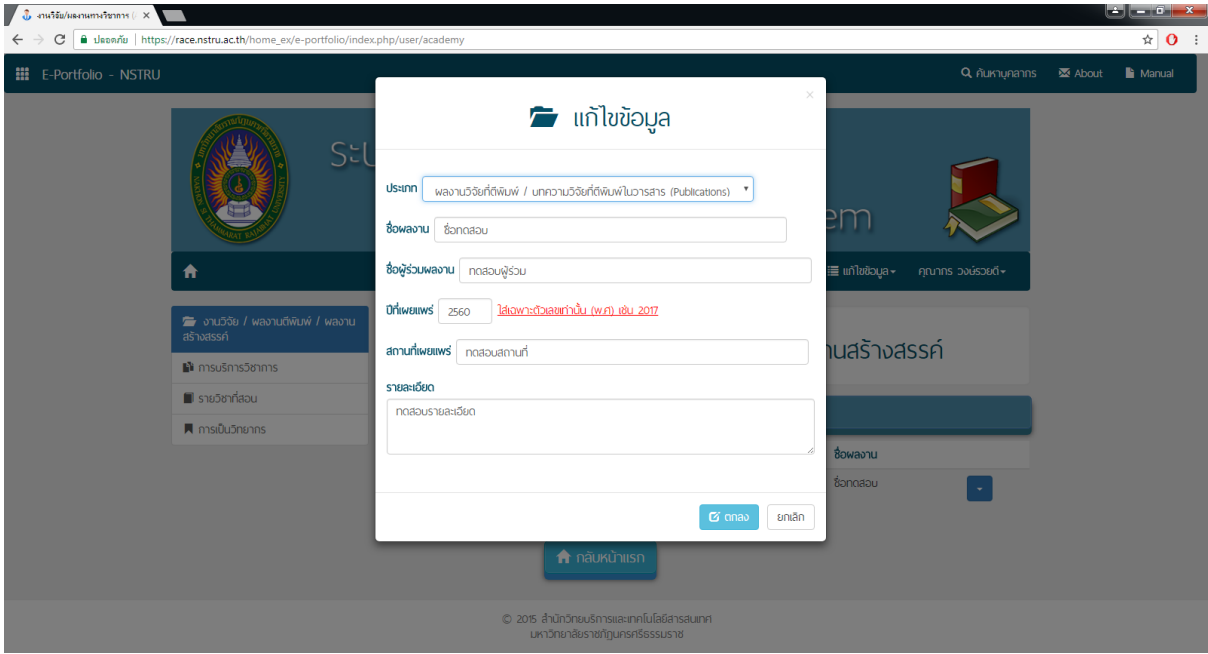

# 12. หน้าต่างการลบข้อมูล

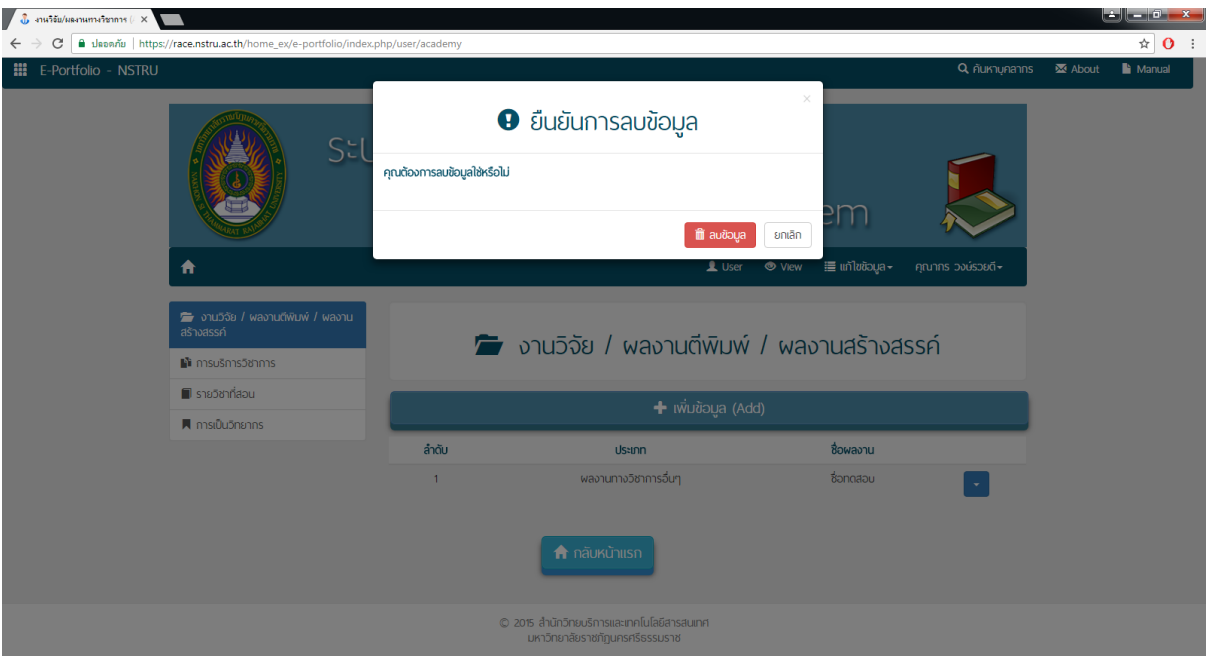

### 13.ตัวอย่างหน้ากรอกข้อมูลอื่นๆ

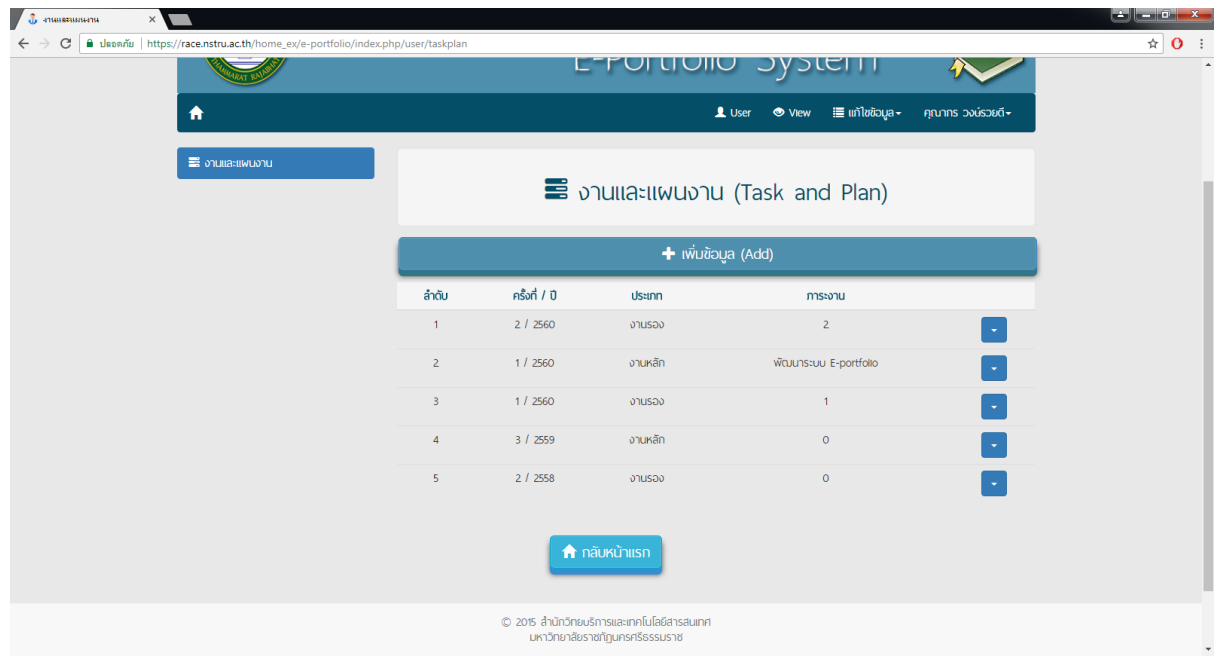

14. เมื่อท่านกรอกข้อมูลเสร็จเรียบร้อย สามารถเรียกดู Portfolio ของท่านโดยการกดปุ่มดัง รูป ซึ่งจะสามารถกดได้ทั้งในแถบด้านบนและปุ่มด้านล่าง

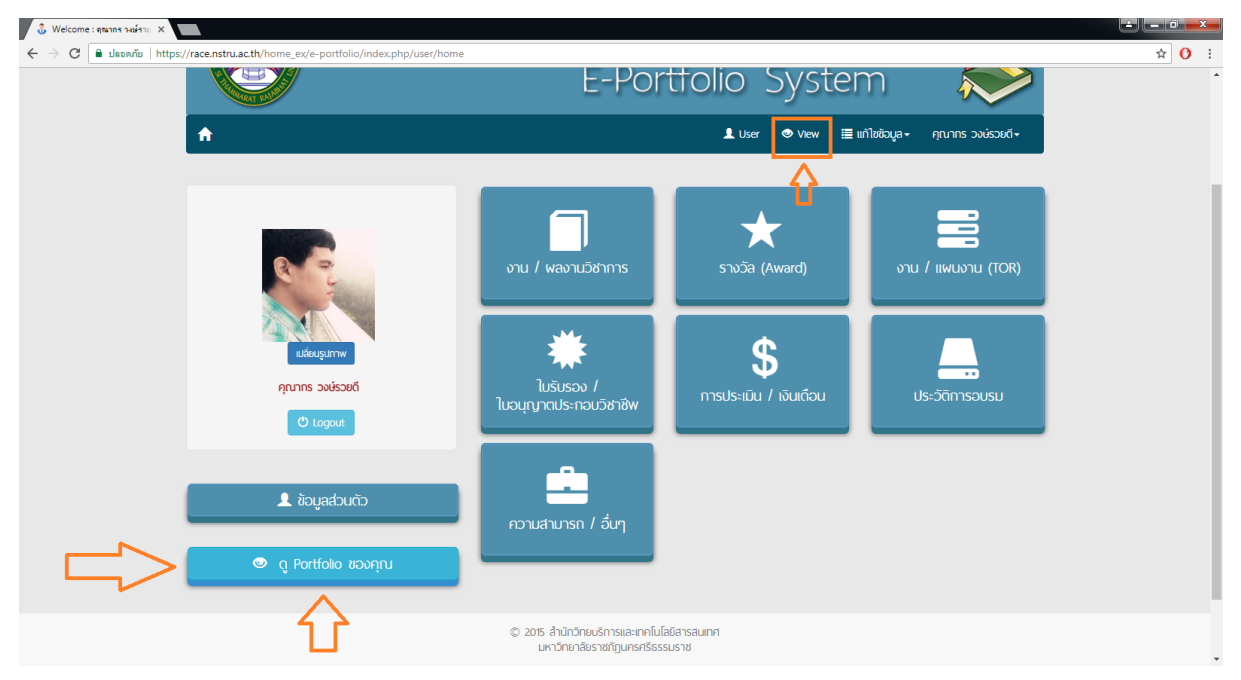

15.จะได้หน้าต่างดังรูป ซึ่งแสดงผล Portfolio ของท่าน โดยสามารถกดที่แถบต่างๆ ด้านซ้าย

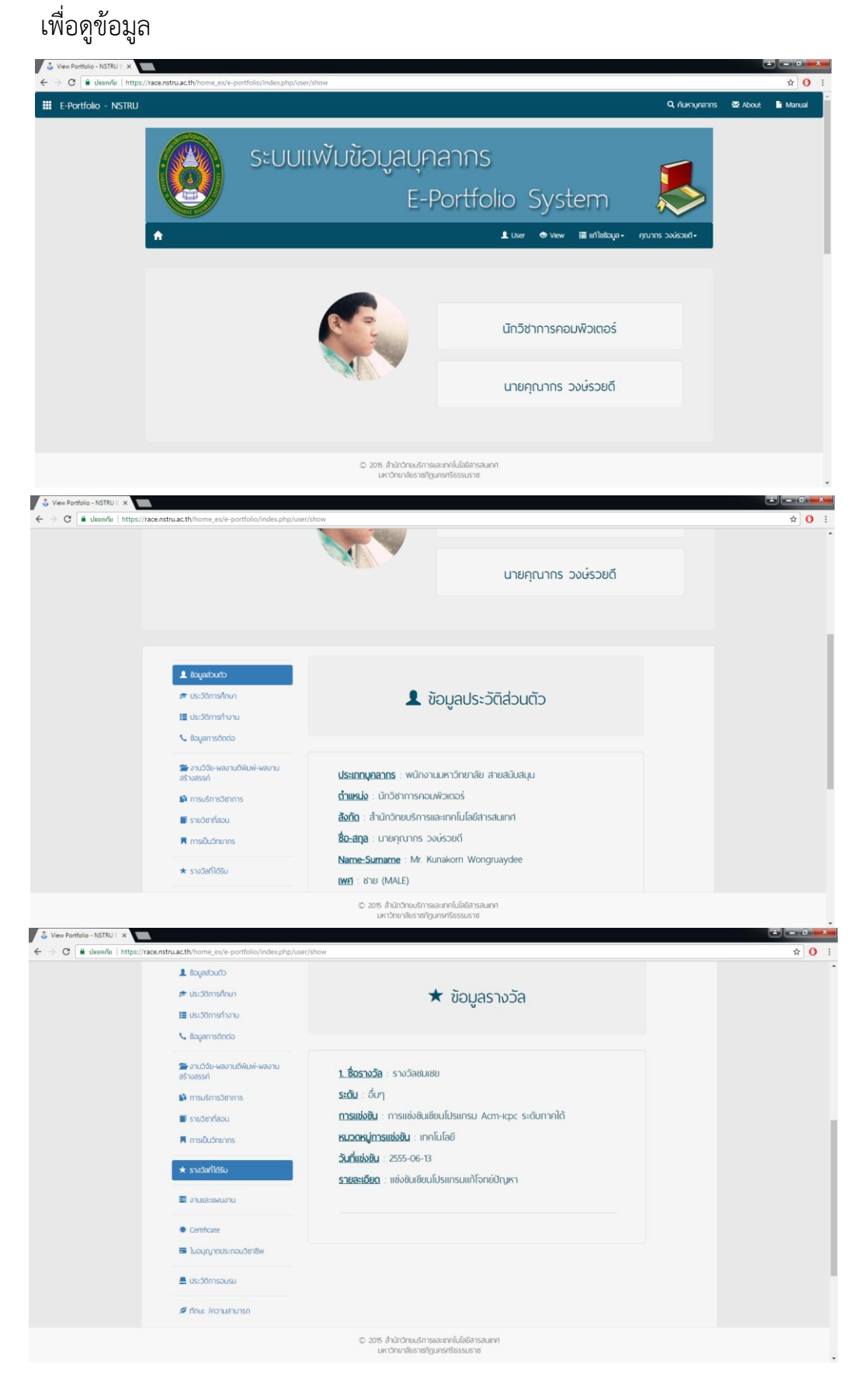

16.ระบบรองรับการค้นหาบุคลากร โดยสามารถเข้าสู่หน้าค้นหาบุคลากร โดยปุ่ม ดังรูป

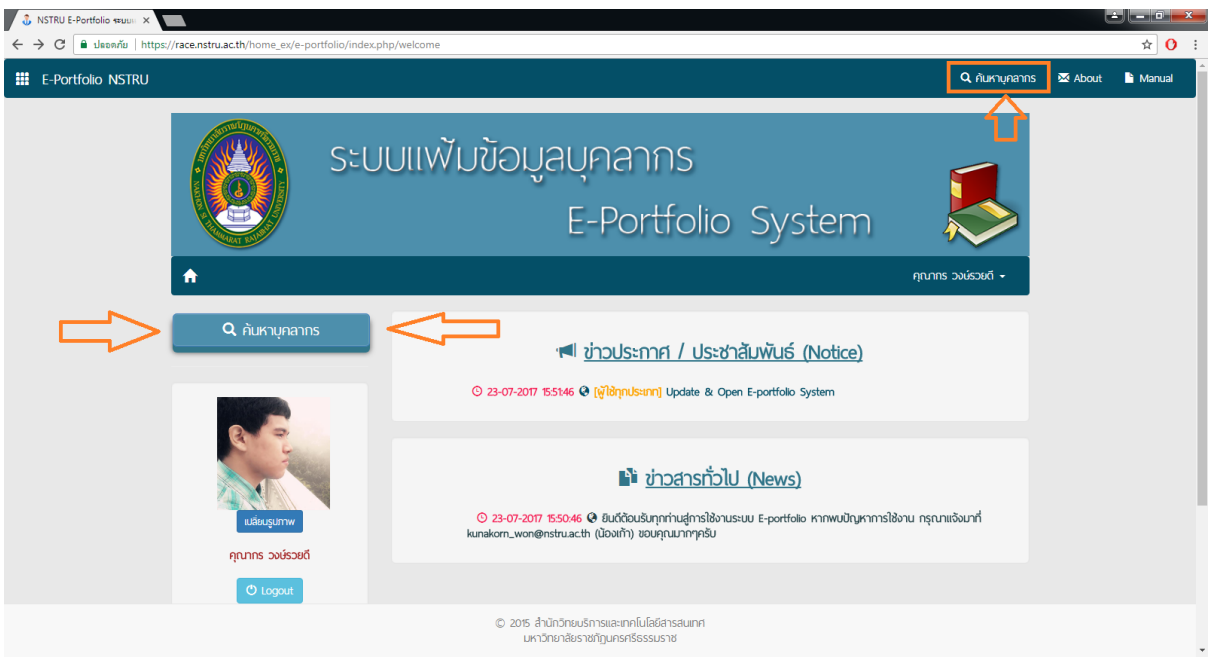

17.จะเข้าสู่หน้าจอดังรูป ท่านสามารถเลือกรูปแบบการค้นหา เป็นรูปแบบบุคลากรทั้งหมด เจ้าหน้าที่ทั้งหมด หรือสามารถค้นหาเป็นคณะ หรือสำนักได้

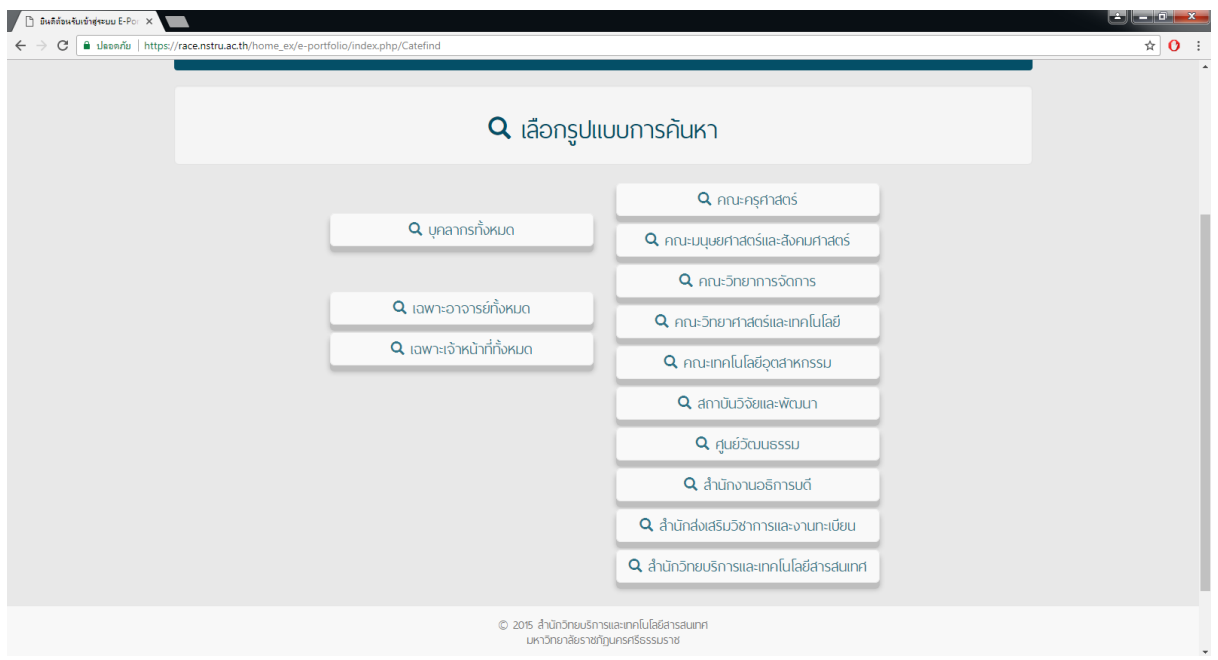

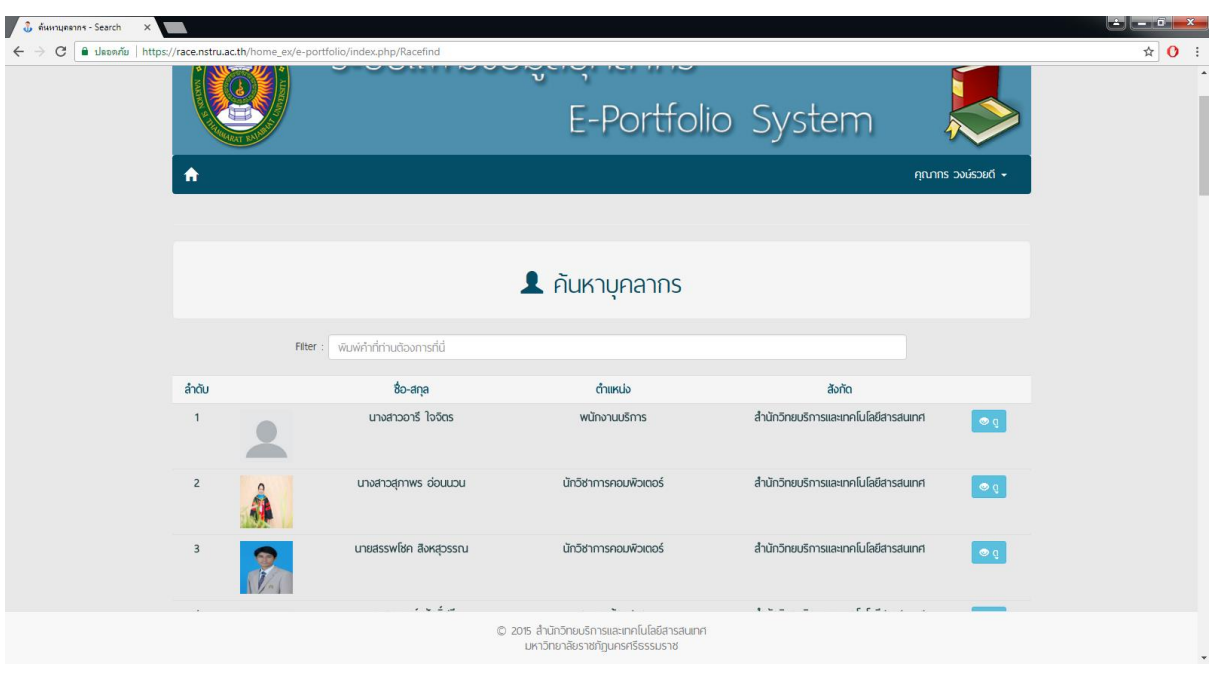

18. ยกตัวอย่างการค้นหาในสำนักวิทยบริการและเทคโนโลยีสารสนเทศ

19.โดยจะมีปุ่มให้ท่านสามารถกรองข้อมูล(Data Filter) ที่ท่านต้องการได้ เช่น ชื่อ-นามสกุล ต าแหน่ง สังกัด ตัวอย่างผมกรองข้อมูลผู้ที่มีชื่อว่า สุภาพร จะได้ผลลัพธ์ดังรูป

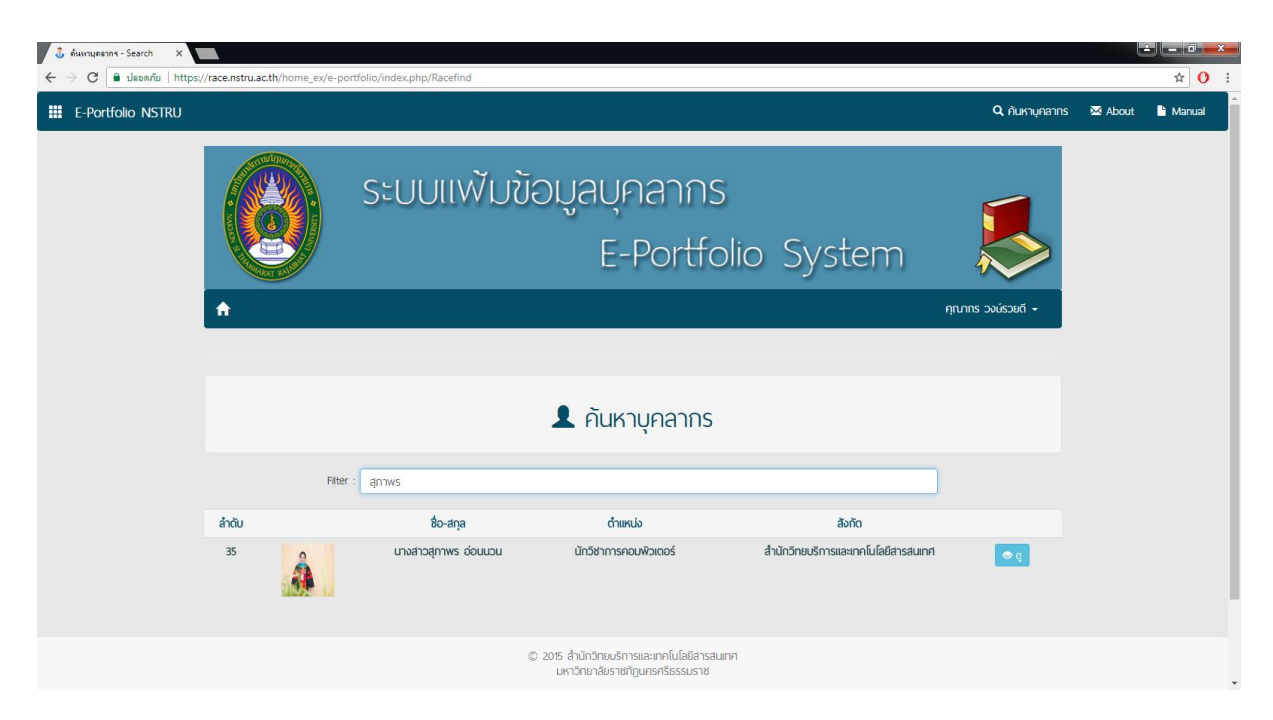

20. เมื่อคลิกเข้าไปดูจะพบข้อมูล Portfolio ของบุคลากรคนนั้น

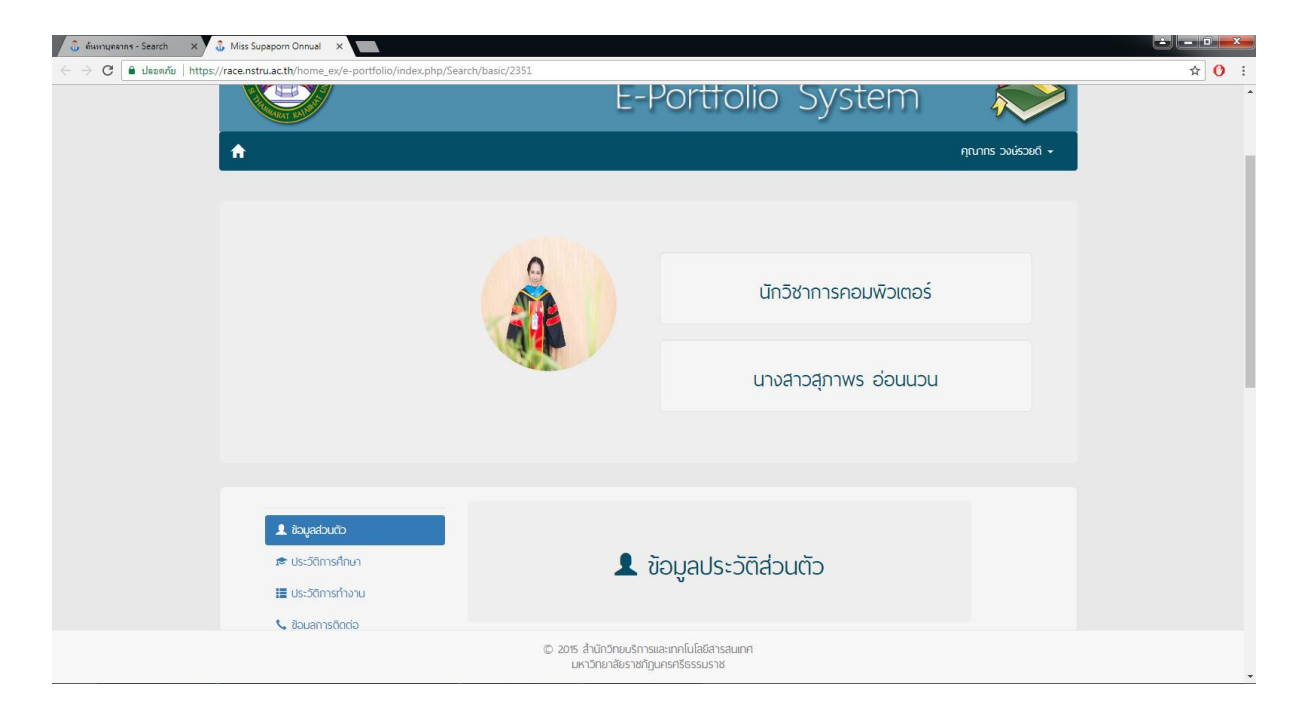

่ 21. เพิ่มเติมในส่วนของการอัพโหลดรูปภาพประจำตัว ท่านสามารถคลิกที่ เปลี่ยนรูปภาพ ดัง

รูป

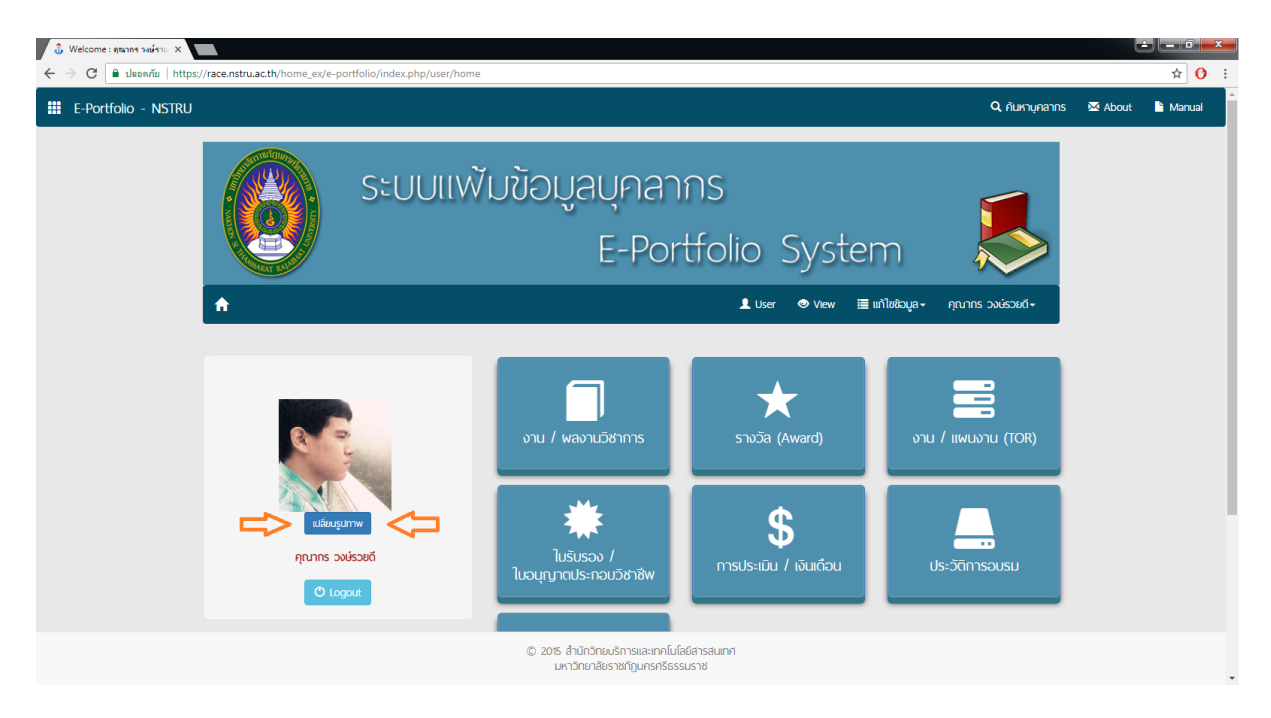

22.จากนั้นกด Choose File เลือกรูปภาพที่ท่านต้องการ จากนั้นกดตกลง ซึ่งไฟล์รูปจะต้องมี นามสกุล .jpg .png หรือ .gif เท่านั้น (ซึ่ง .gif อาจจะแสดงผลผิดเพี้ยนไม่แนะนำให้ใช้งาน)

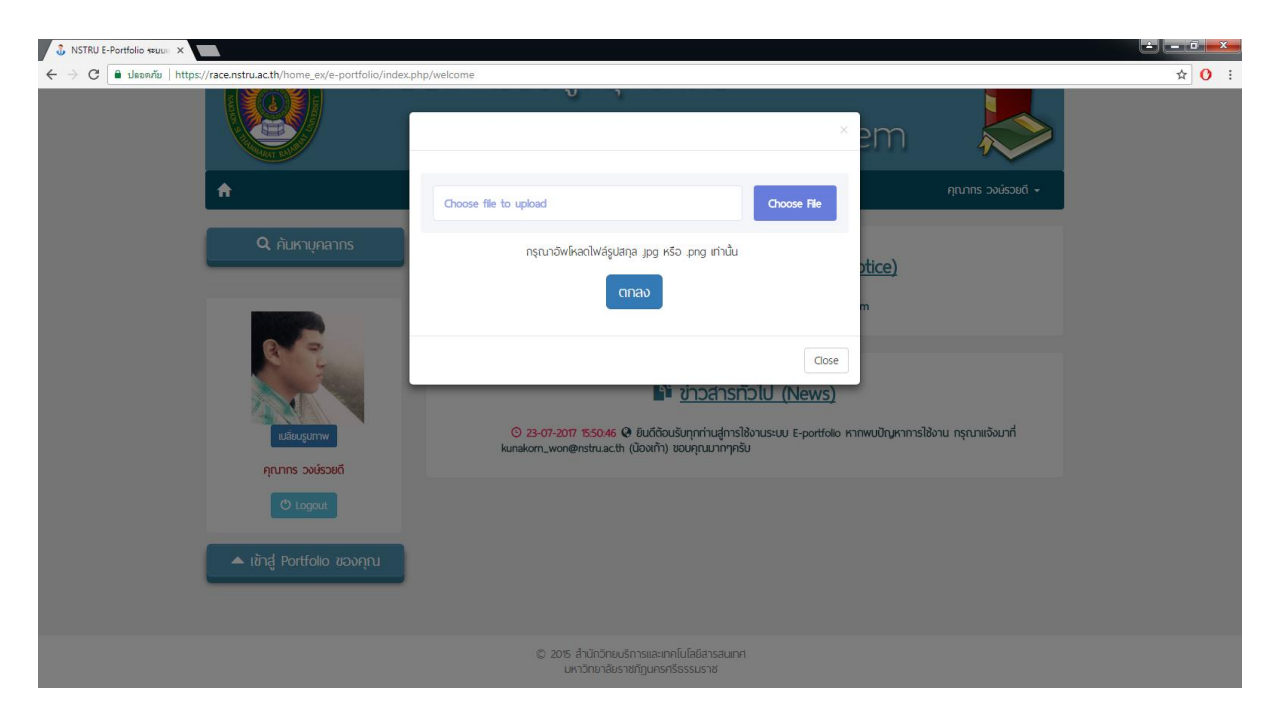

#### iPhone 6 Plus  $\blacktriangledown$  414  $\times$  736 83%  $\blacktriangledown$ iPhone 6 Plus  $\blacktriangledown$  414  $\times$  736 83%  $\blacktriangledown$ iPhone 6 Plus  $\Psi$  414 x 736 83%  $\Psi$   $\otimes$ **III** E-Portfolio - NSTRU  $\equiv$ **E** เพิ่มข้อมูล • งานวิจัย / พลงานตี A พิมพ์ / พลงานสร้างสรรค์ g ประเภท  $\bullet$ Ų โปรดเลือก ชื่อพลงาน ์ คำ งานวิจัย / พลงานติพิมพ์ / พลงานสร้างสรรค์ 1. ชื่อพลงาน : ชื่อทดล่อบ กรุณากรอกชื่อพลงานของท่าน เพิ่มการมริการวิชาการ <u>ประเภท</u> : พลงานทางวิชาการอื่นๆ ชื่อผู้ร่วมพลงาน ■ รายวิชาที่สอน ชื่อพุ้ร่วมพลงาน : ทดสอบพู้ร่วม พี การเป็นวิทยากร <u>ปีที่เพยแพร่</u> : 2560 ปีที่เพยแพร่ สถานที่ตีพิมพ์ : noสอบสถานที่ <u>์<br>ใส่เฉพาะตัวเลขเท่านั้น (พ.ศ) เช่น 2558</u> รายละเอียด : ทดสอบรายละเอียด อานวิจัย / พลงานตี สถานที่เพยเพร่ พิมพ์ / พลงานสร้างสรรค์ กรอกแหล่งอ้างอิงหรือสถานที่เพยแพร่พลงาน รายละเอียด  $\overline{\textbf{+}}$  เพิ่มข้อมูล (Add) อธิบายรายละเอียดข้อมูลของพลงาน ลำดับ ประเภท ซื่อพลงาน า ผลงบทงจังชาวร์บท รี่ตากสถบ  $\overline{\phantom{a}}$ า และการทรวงศาวราคา ครั้งหารถกับ<br>© 2015 สำนักวิทยบริการและเทคโนโลยีสารสนเทศ มหาวิทยาลัย<br>ราชภัฏนครศรีธรรมราช © 2015 สำนักวิทยบริการและเทคโนโลยิสารสนเทศ มหาวิทยาลัย<br>ราชภัฏนครศริธรรมราช  $\begin{array}{|c|c|} \hline \rule{0.2cm}{0.2cm} \text{+} \text{ } \text{wiv} \text{iv} \text{iv} \text{iv} \end{array}$

#### **ตัวอย่างการใช้งานผ่านโทรศัพท์มือถือ Smart Phone**